## 予約状況の照会

① 予約中の資料がある場合、「予約」の項目に「予約一覧へ」が表示されます。

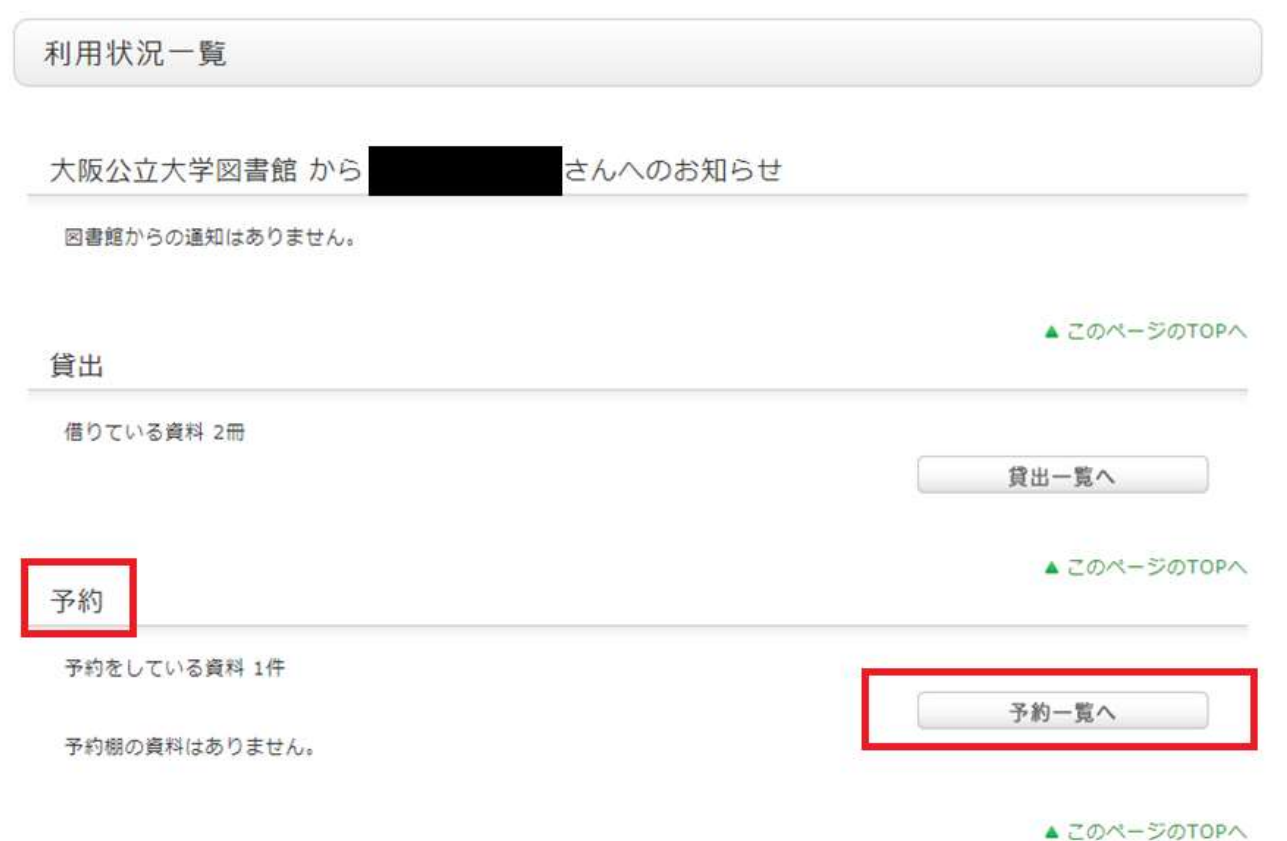

※予約の資料が受取館へ届いている場合は状態が「予約棚」となって利用状況一覧へ表示されます。

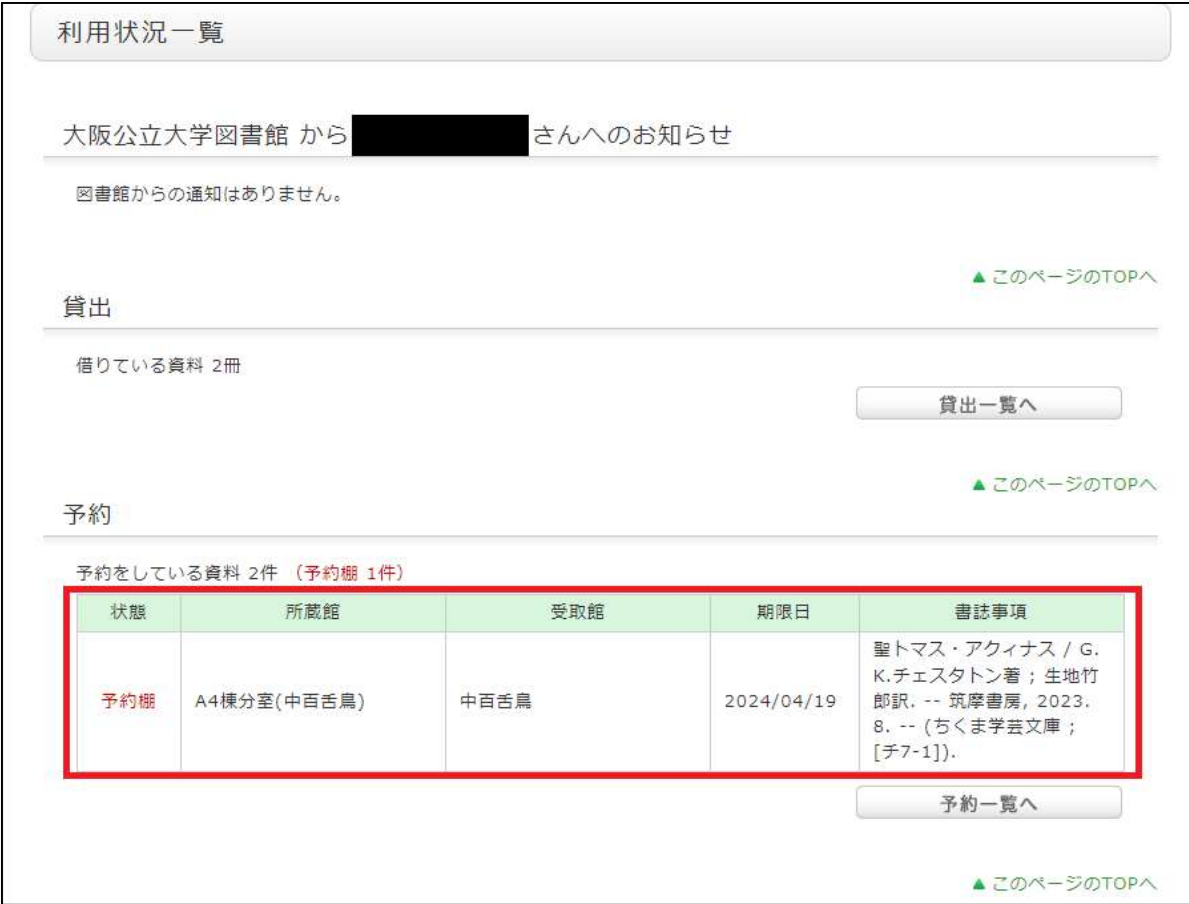

② 「予約一覧へ」をクリックすると予約資料の状況が確認できます。

「状態」が「予約棚」の場合は予約資料が受取館に届いている状態です。必ず期限日内に受取館へ来館し、貸出手 続きを行ってください。

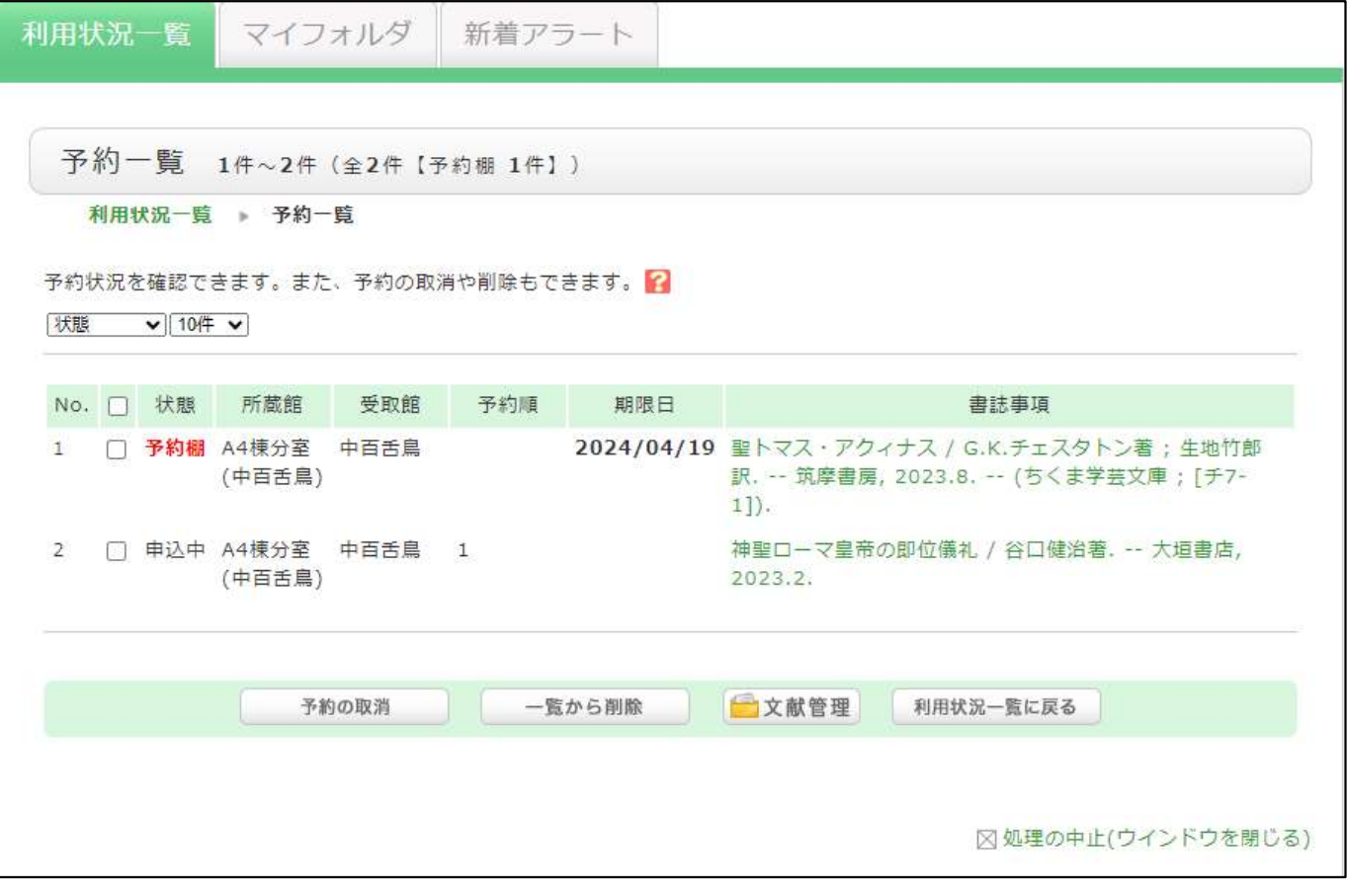

## 〇予約の申込を取消ししたい場合

予約を取消ししたい資料のチェックボックス☑を選択し、予約の取消しをクリックします。

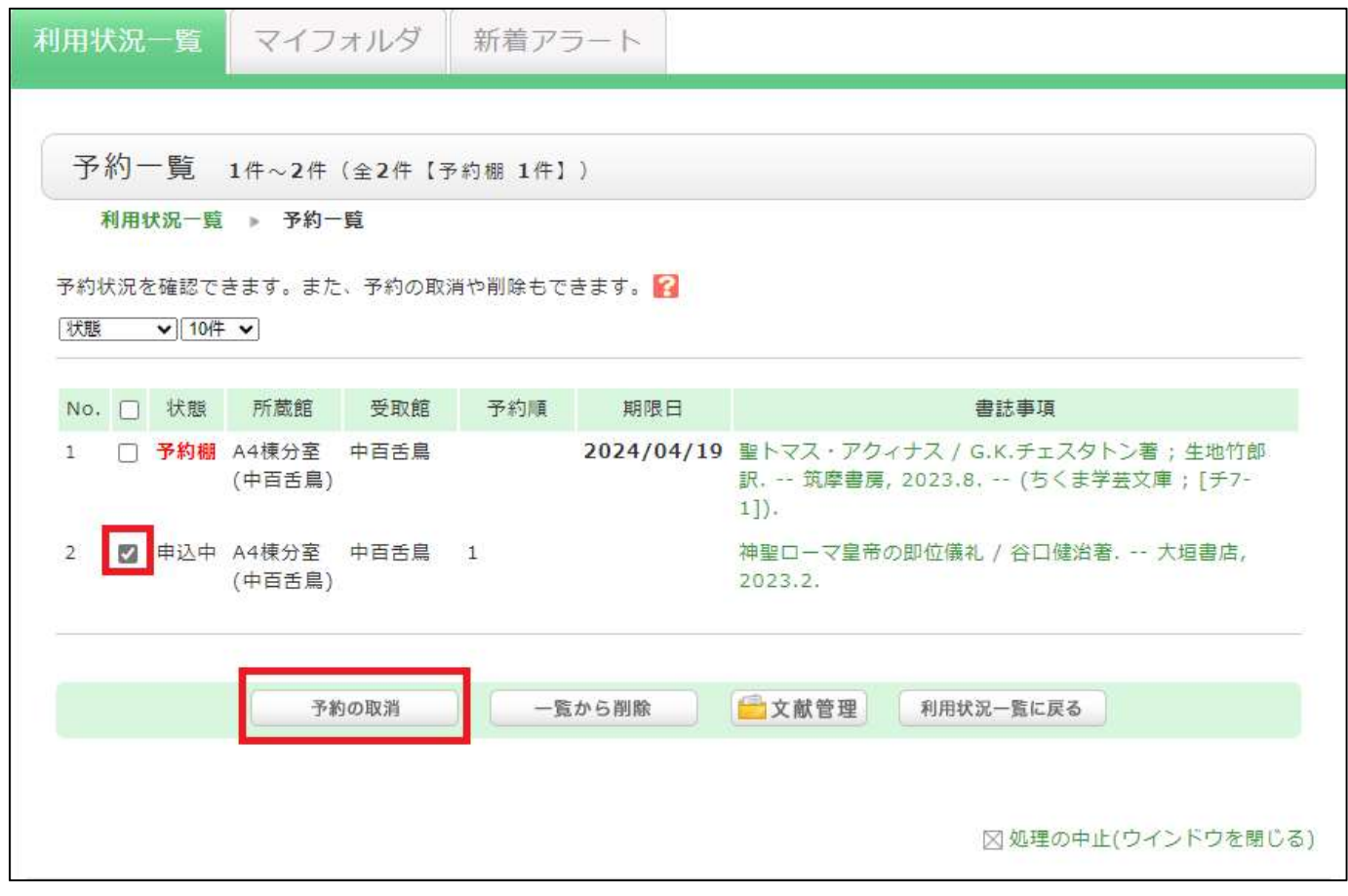

「〇件の依頼を取消しますか?」とメッセージが表示されたら「OK」を選択します。

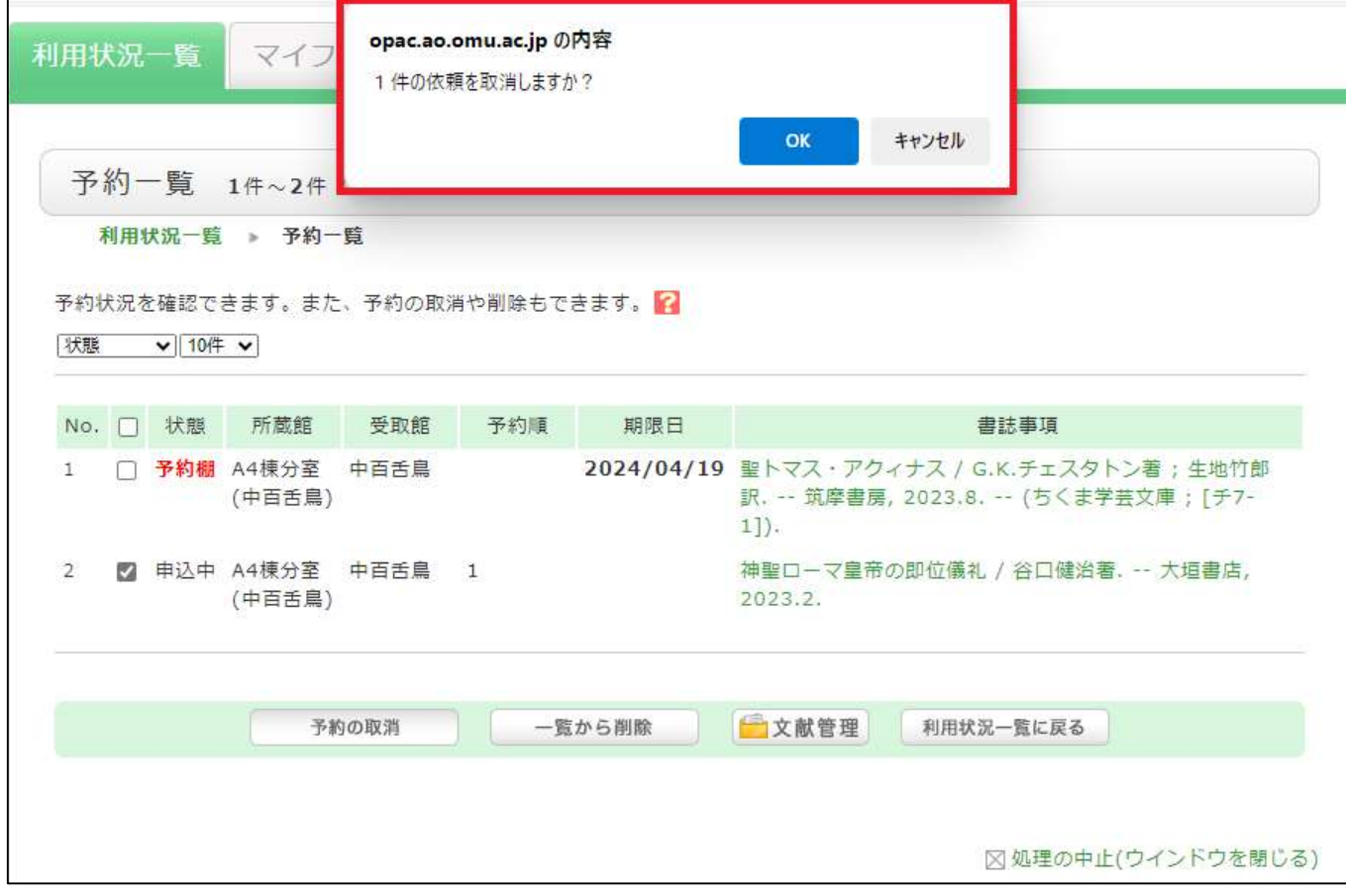

画面が切り替わり、「以下の依頼を取消しました。」のメッセージと予約を取消しした資料の情報が表示されます。

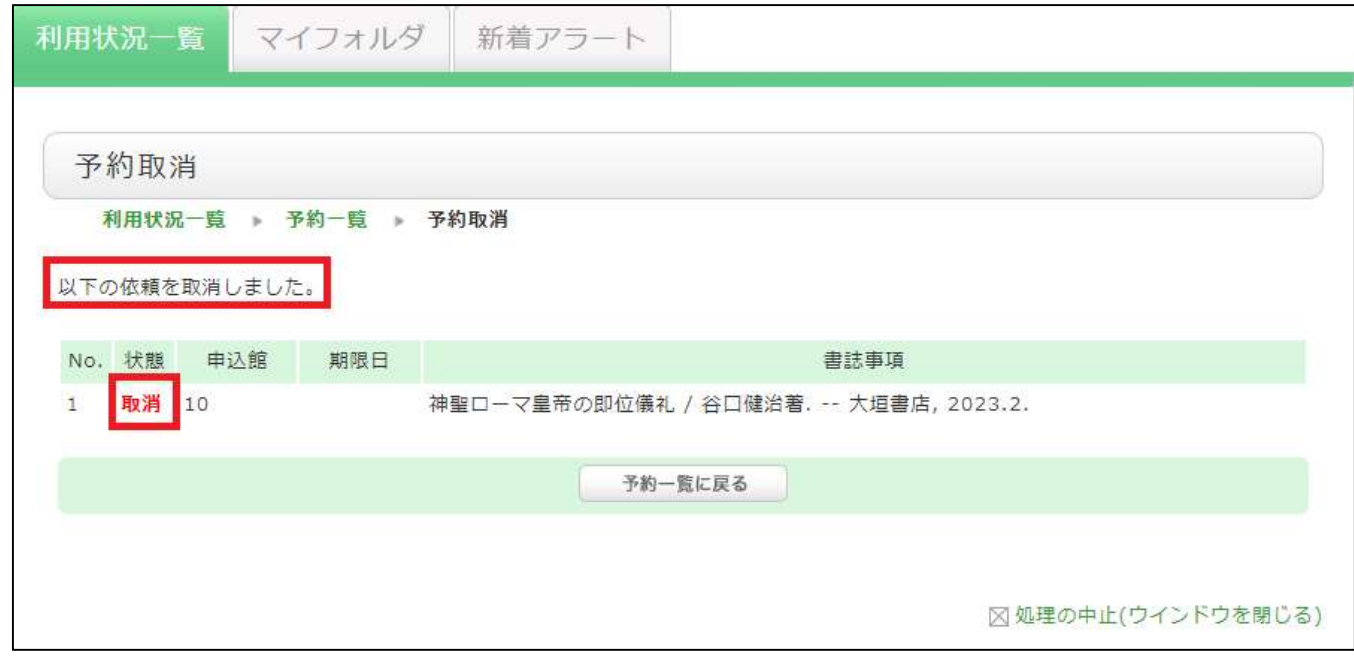

予約を取消しした資料も予約一覧に表示されます。

## 一覧から削除したい場合は削除したい資料のチェックボックス☑を選択し、一覧から削除をクリックします。

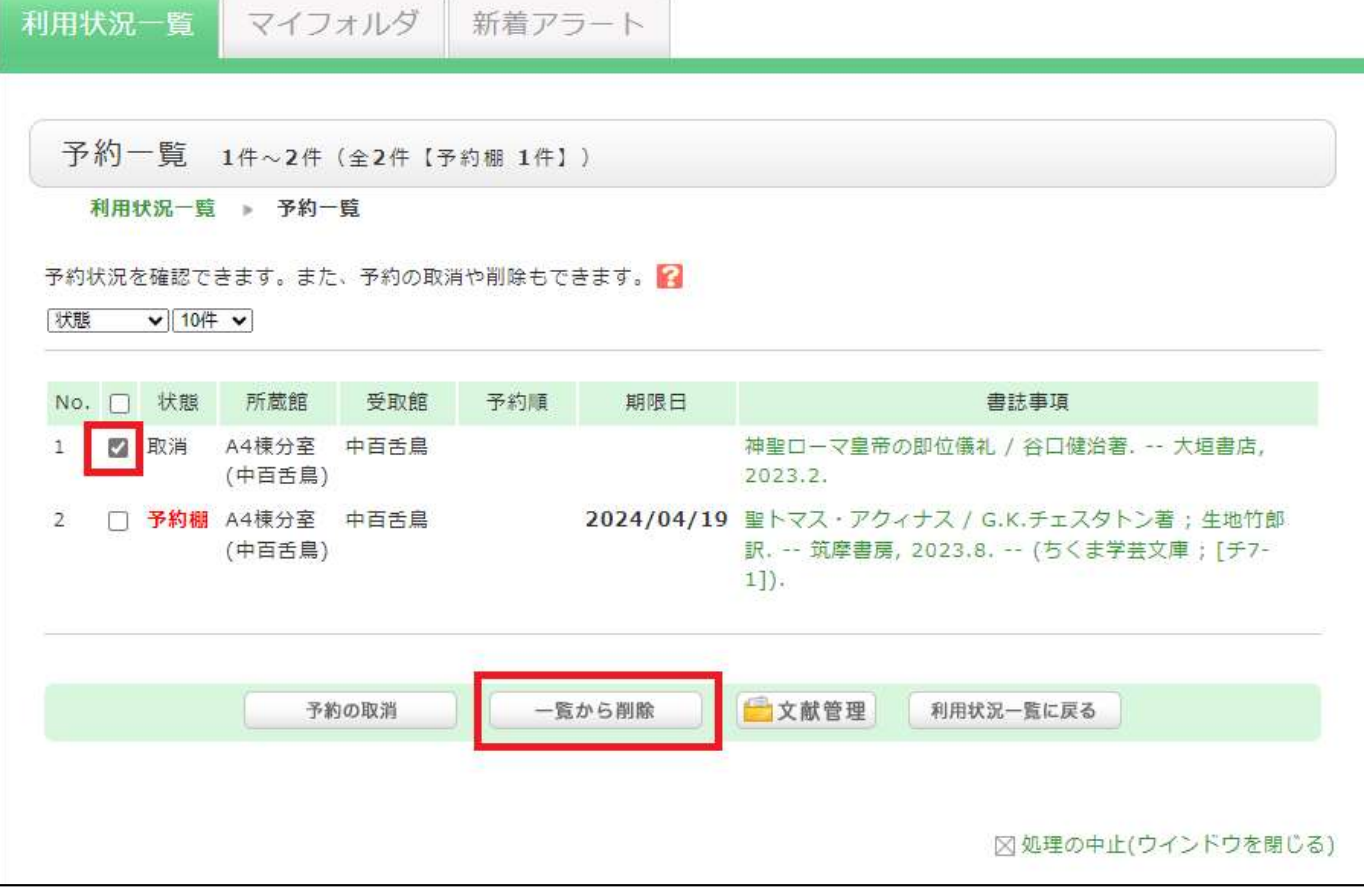

「〇件の依頼を一覧から削除しますか?」とメッセージが表示されたら「OK」を選択します。

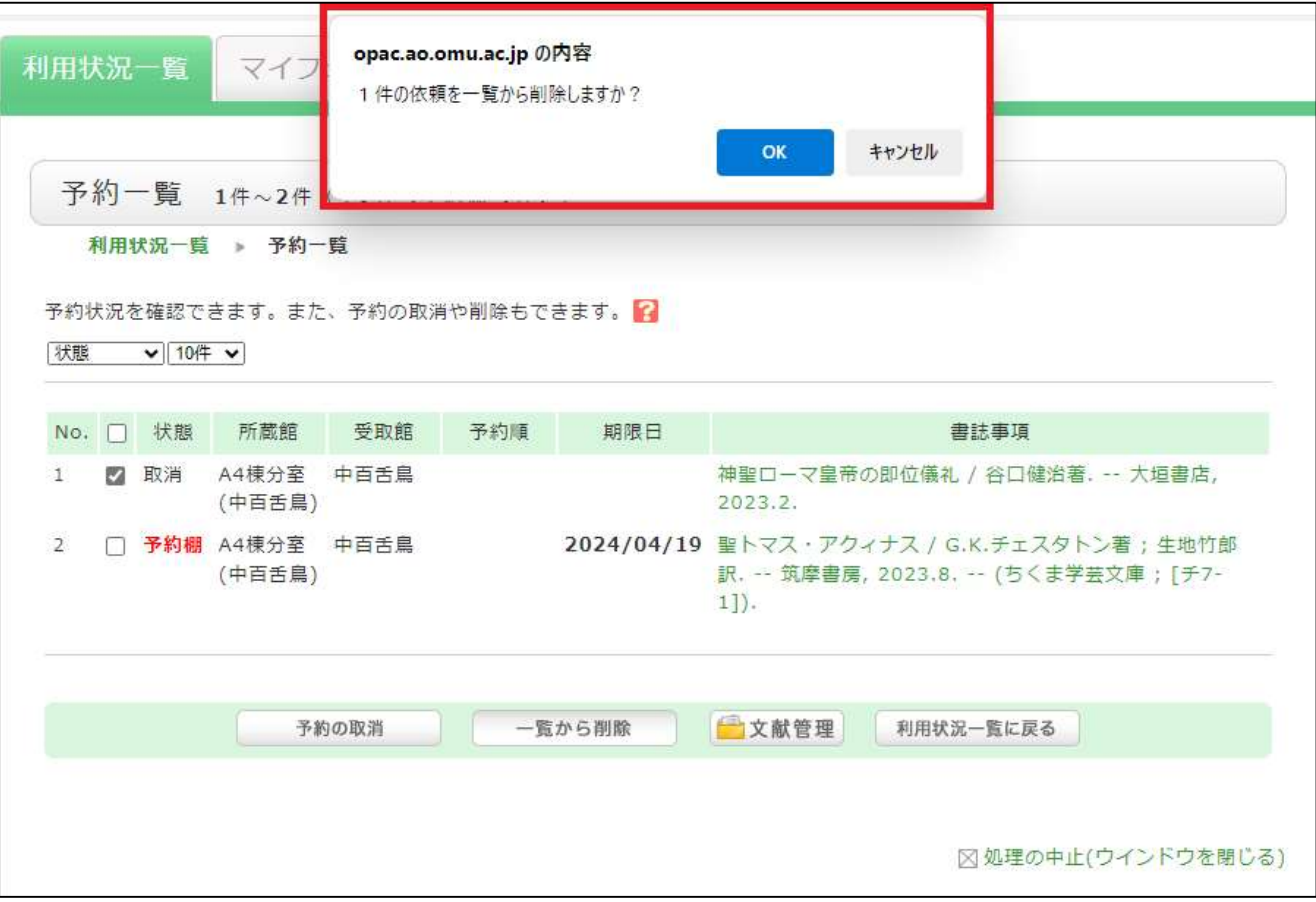

画面が切り替わり「以下の依頼を削除しました。」のメッセージと削除した資料の情報が表示されたら完了です。

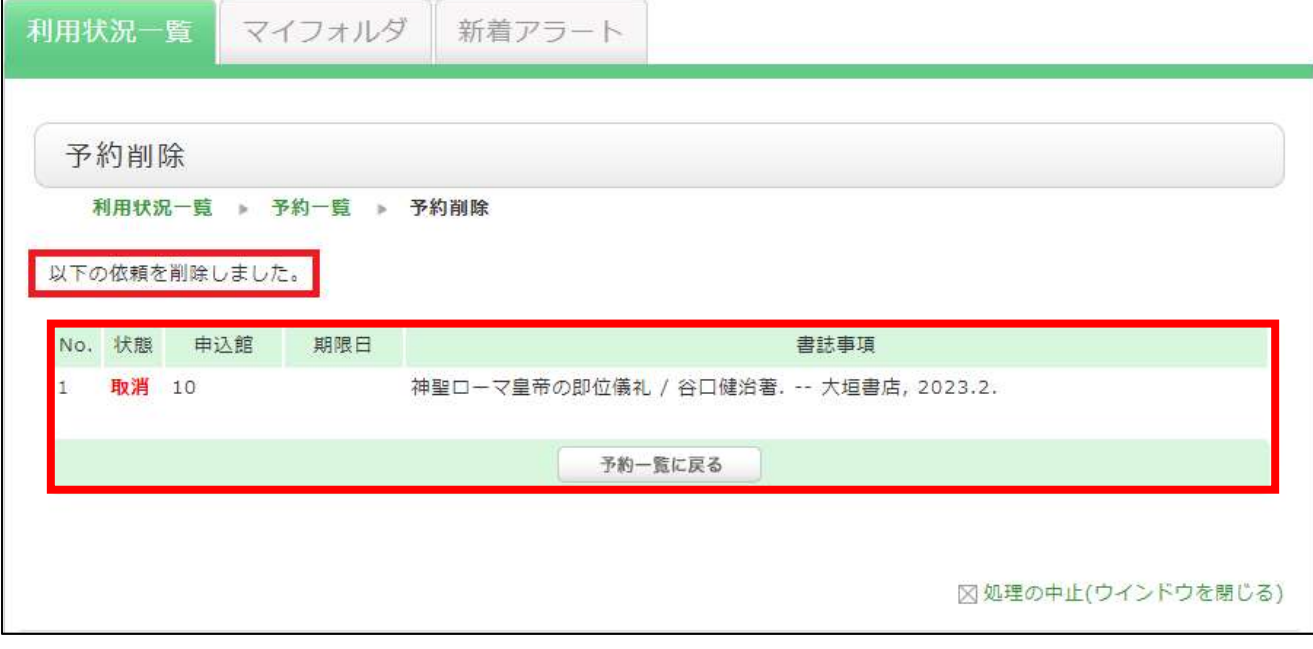